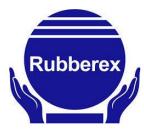

### RUBBEREX CORPORATION (M) BERHAD

(199601000297) (372642-U) (Incorporated in Malaysia)

## ADMINISTRATIVE GUIDE FOR THE EXTRAORDINARY GENERAL MEETING ("EGM") OF RUBBEREX CORPORATION (M) BERHAD ("RUBBEREX" OR THE "COMPANY")

Date : Wednesday, 14 September 2022

**Time** : 10.00 a.m.

Online Meeting Platform : TIIH Online website at <a href="https://tiih.online">https://tiih.online</a> or <a href="https://tiih.com.my">http://tiih.com.my</a>

(Domain registration number with MYNIC: D1A282781) provided by Tricor Investor & Issuing House Services Sdn.

Bhd. Malaysia

### PRECAUTIONARY MEASURES AGAINST THE CORONAVIRUS DISEASE ("COVID-19") AND MODE OF MEETING

- In light of the COVID-19 situation and as part of the safety measures, the Company has decided to conduct the EGM fully virtual through online meeting platform via TIIH Online website at <a href="https://tiih.online">https://tiih.online</a> provided by Tricor Investor & Issuing House Services Sdn. Bhd. This is in line with the Guidance Note and Frequently Asked Questions on the Conduct of General Meetings for Listed Issuers revised by the Securities Commission Malaysia on 7 April 2022 ("Revised Guidance Note and FAQ"), including any amendment that may be made from time to time.
- Pursuant to the Revised Guidance and FAQ, the online meeting platform used to conduct the meeting can be recognised as the meeting venue or place under Section 327(2) of the Companies Act 2016 ("the Act") provided that the online platform is located in Malaysia.
- Due to the constantly evolving COVID-19 situation in Malaysia, we may be required to change the
  arrangements of the EGM at short notice. Kindly check the Company's website or announcements
  for the latest updates on the status of the EGM.
- The Company will continue to observe the guidelines issued by the Ministry of Health and will take all relevant precautionary measures as advised.

### SHAREHOLDERS' PARTICIPATION AT THE EGM VIA REMOTE PARTICIPATION AND VOTING FACILITIES ("RPV")

- Shareholders are to attend, speak (in the form of real time submission of typed texts) and vote (collectively, "participate") remotely at the EGM using the RPV provided by Tricor Investor & Issuing House Services Sdn. Bhd. ("Tricor").
- The RPV are available on Tricor's **TIIH Online** website at https://tiih.online.
- We **strongly encourage** you to participate the EGM via the RPV. You may also consider appointing the Chairman of the meeting as your proxy to attend and vote on your behalf at the EGM.
- Kindly refer to Procedures for RPV as set out below for the requirements and procedures.

#### PROCEDURES FOR RPV

• Please read and follow the procedures below to engage in remote participation through live streaming and online remote voting at the EGM using the RPV:-

| Pr   | ocedure                                        | Action                                                                                                    |  |  |  |  |
|------|------------------------------------------------|----------------------------------------------------------------------------------------------------|--|--|--|--|
| BE   | BEFORE THE EGM DAY                             |                                                                                                    |  |  |  |  |
| i.   | Register as a<br>user with TIIH<br>Online      | <ul> <li>Using your computer, access the website at <a href="https://tiih.online">https://tiih.online</a>. Register as a user under the "e-Services" by selecting "Create Account by Individual Holder". Refer to the tutorial guide posted on the homepage for assistance.</li> <li>Registration as a user will be approved within one (1) working day and you will be notified via email.</li> <li>If you are already a user with TIIH Online, you are not required to register again.</li> <li>You will receive an email to notify you that the remote participation is available for registration at TIIH Online.</li> </ul>                                                                                                    |  |  |  |  |
| ii.  | Submit your request to attend the EGM remotely | <ul> <li>Registration is open from 10.00 a.m. on Tuesday, 23 August 2022 until the day of the EGM on Wednesday, 14 September 2022. Shareholder(s) or proxy(ies) or corporate representative(s) or attorney(s) are required to preregister their attendance for the EGM to ascertain their eligibility to participate the EGM using the RPV facilities.</li> <li>Login with your user ID (i.e. email address) and password and select the corporate event: "(Registration) RUBBEREX EGM 2022".</li> <li>Read and agree to the Terms &amp; Conditions and confirm the Declaration.</li> <li>Select "Register for Remote Participation and Voting".</li> <li>Review your registration and proceed to register.</li> <li>System will send an email to notify that your registration for remote participation is received and will be verified.</li> <li>After verification of your registration against the Record of Depositors as at 6 September 2022, the system will send you an email after 12 September 2022 to approve or reject your registration for remote participation. (Note: Please allow sufficient time for approval of new user of TIIH Online and registration for the RPV).</li> </ul> |  |  |  |  |
| 10   | THE EGM DAY                                    |                                                                                                    |  |  |  |  |
| i.   | Login to TIIH<br>Online                        | <ul> <li>Login with your user ID and password for remote participation at the EGM at<br/>any time from 9.00 a.m., i.e. 1 hour before the commencement of meeting at<br/>10.00 a.m. on Wednesday, 14 September 2022.</li> </ul>                                                                                                    |  |  |  |  |
| ii.  | Participate<br>through live<br>streaming       | <ul> <li>Select the corporate event: "(Live Stream Meeting) RUBBEREX EGM 2022" to engage in the proceedings of the EGM remotely.</li> <li>If you have any question for the Chairman/Board, you may use the query box to transmit your question. The Chairman/Board will try to respond to questions submitted by remote participants during the EGM. If there is time constraint, the responses will be emailed to you at the earliest possible, after the meeting.</li> </ul>                                                                                                    |  |  |  |  |
| iii. | Online remote voting                           | <ul> <li>Voting session commences from 10.00 a.m. on Wednesday, 14 September 2022 until a time when the Chairman announces the end of the voting session.</li> <li>Select the corporate event: "(Remote Voting) RUBBEREX EGM 2022" or if you are on the live stream meeting page, you can select "GO TO REMOTE VOTING PAGE" button below the Query Box.</li> </ul>                                                                                                    |  |  |  |  |

|    |                               | <ul> <li>Read and agree to the Terms &amp; Conditions and confirm the Declaration.</li> <li>Select the CDS account that represents your shareholdings.</li> <li>Indicate your votes for the resolutions that are tabled for voting.</li> <li>Confirm and submit your votes.</li> </ul> |
|----|-------------------------------|----------------------------------------------------------------------------------------------------|
| iv | . End of remote participation | <ul> <li>Upon the announcement by the Chairman on the conclusion of the EGM, the<br/>live streaming will end.</li> </ul>                                                                                                    |

#### NOTE TO USERS OF THE RPV:-

- (i) Should your registration for RPV be approved, we will make available to you the rights to join the live stream meeting and to vote remotely. Your login to TIIH Online on the day of meeting will indicate your presence at the virtual meeting.
- (ii) The quality of your connection to the live broadcast is dependent on the bandwidth and stability of the internet at your location and the device you use.
- (iii) In the event you encounter any issues with logging-in, connection to the live stream meeting or online voting on the meeting day, kindly call Tricor Help Line at 011-4080 5616 / 011-4080 3168 / 011-4080 3169 / 011-4080 3170 or email to tiih.online@my.tricorglobal.com for assistance.

### ENTITLEMENT TO PARTICIPATE AND APPOINTMENT OF PROXY OR ATTORNEY OR CORPORATE REPRESENTATIVE

- Only members whose names appear on the Record of Depositors ("ROD") as at 6 September 2022 shall be entitled to attend, speak (in the form of real time submission of typed texts) and vote in the EGM or appoint a proxy(ies)/ corporate representative(s)/attorney(s) and/or the Chairman of the Meeting to attend and vote on his/her behalf.
- In view that the EGM will be conducted on a fully virtual basis, a member can appoint the Chairman of the Meeting as his/her proxy and indicate the voting instruction in the Form of Proxy.
- If you wish to participate in the EGM yourself, please do not submit any Form of Proxy for the EGM. You will not be allowed to participate in the EGM together with a proxy appointed by you.
- Accordingly, Form of Proxy and/or documents relating to the appointment of proxy/corporate representative/attorney for the EGM whether in hard copy or by electronic means shall be deposited or submitted in the following manner not later than Monday, 12 September 2022 at 10.00 a.m.:-

#### (i) In hard copy:-

By hand or post to the office of the Share Registrar, Tricor Investor & Issuing House Services Sdn. Bhd. at Unit 32-01, Level 32, Tower A, Vertical Business Suite, Avenue 3, Bangsar South, No. 8, Jalan Kerinchi, 59200 Kuala Lumpur or its Customer Service Centre at Unit G-3, Ground Floor, Vertical Podium, Avenue 3, Bangsar South, No. 8, Jalan Kerinchi, 59200 Kuala Lumpur;

#### (ii) By electronic form:-

All shareholders can have the option to submit Form of Proxy electronically via TIIH Online and the steps to submit are summarised below:-

| Procedure                                      | Action                                                                                                    |  |  |  |  |
|------------------------------------------------|----------------------------------------------------------------------------------------------------|--|--|--|--|
| I. Steps for Individual Shareholders           |                                                                                                    |  |  |  |  |
| Register as a User with TIIH Online            | <ul> <li>Using your computer, please access the website at <a href="https://tiih.online">https://tiih.online</a>. Register as a user under the "e-Services". Please refer to the tutorial guide posted on the homepage for assistance.</li> <li>If you are already a user with TIIH Online, you are not required to register again.</li> </ul>                                                                                                    |  |  |  |  |
| Proceed with<br>submission of<br>Form of Proxy | <ul> <li>After the release of the Notice of Meeting by the Company, login with your username (i.e. email address) and password.</li> <li>Select the corporate event: "RUBBEREX EGM 2022 - Submission of Proxy Form".</li> <li>Read and agree to the Terms &amp; Conditions and confirm the Declaration.</li> <li>Insert your CDS account number and indicate the number of shares for your proxy(ies) to vote on your behalf.</li> <li>Indicate your voting instructions – FOR or AGAINST, otherwise your proxy will decide on your votes.</li> <li>Review and confirm your proxy(ies) appointment.</li> <li>Print the Form of Proxy for your record.</li> </ul> |  |  |  |  |

| II. Steps for Corporation or Institutional Shareholders |                                                                                                    |  |  |  |
|---------------------------------------------------------|----------------------------------------------------------------------------------------------------|--|--|--|
| Register as a User                                      | Access TIIH Online at <a href="https://tiih.online">https://tiih.online</a> .                                                                                                    |  |  |  |
| with TIIH Online                                        | <ul> <li>Under e-Services, the authorised or nominated representative of the<br/>corporation or institutional shareholder selects "Create Account by<br/>Representative of Corporate Holder".</li> </ul>                                                                                                    |  |  |  |
|                                                         | <ul> <li>Complete the registration form and upload the required documents.</li> <li>Registration will be verified, and you will be notified by email within one (1) to two (2) working days.</li> </ul>                                                                                                    |  |  |  |
|                                                         | <ul> <li>Proceed to activate your account with the temporary password given in the<br/>email and re-set your own password.</li> </ul>                                                                                                    |  |  |  |
|                                                         | Note: The representative of a corporation or institutional shareholder must register as a user in accordance with the above steps before he/she can subscribe to this corporate holder electronic proxy submission. Please contact our Share Registrar, Tricor, if you need clarifications on the user registration.                                                                                                    |  |  |  |
| Proceed with submission of Form of Proxy                | <ul> <li>Login to TIIH Online at <a href="https://tiih.online">https://tiih.online</a>.</li> <li>Select the corporate exercise name: "RUBBEREX EGM 2022 - Submission of Proxy Form"</li> <li>Agree to the Terms &amp; Conditions and Declaration.</li> <li>Proceed to download the file format for "Submission of Proxy Form" in accordance with the Guidance Note set therein.</li> <li>Prepare the file for the appointment of proxies by inserting the required data.</li> <li>Proceed to upload the duly completed proxy appointment file.</li> <li>Select "Submit" to complete your submission.</li> </ul> |  |  |  |
|                                                         | Print the confirmation report of your submission for your record.                                                                                                    |  |  |  |

#### **VOTING AT MEETING**

- The voting at the EGM will be conducted on a poll pursuant to Paragraph 8.29A of the Main Market Listing Requirements of Bursa Malaysia Securities Berhad ("Bursa Malaysia"). The Company has appointed Tricor to conduct the poll voting and Asia Securities Sdn. Bhd. as Independent Scrutineers to verify the poll results.
- Shareholders or proxy(ies) or corporate representative(s) or attorney(s) can proceed to vote on the resolutions before the end of the voting session which will be announced by the Chairman of the Meeting and submit your votes at any time from the commencement of the EGM at 10.00 a.m. Kindly refer to "Procedures for RPV" provided above for guidance on how to vote remotely via TIIH Online website at <a href="https://tiih.online">https://tiih.online</a>.
- Upon completion of the voting session for the EGM, the Scrutineers will verify the poll results followed by the Chairman's declaration whether the resolutions are duly passed.

#### **RESULTS OF THE VOTING**

The resolutions proposed at the EGM and the results of the voting will be announced at the EGM and subsequently via an announcement made by the Company through Bursa Malaysia at www.bursamalaysia.com.

#### **NO DOOR GIFT**

- There will be no distribution of door gifts for the EGM.
- The Company would like to thank all its shareholders for their co-operation and understanding in these challenging times.

#### PRE-MEETING SUBMISSION OF QUESTIONS TO THE BOARD OF DIRECTORS

In order to enhance the efficiency of the proceedings of the EGM, shareholders may in advance, before the EGM, submit questions to the Board of Directors via Tricor's TIIH Online website at <a href="https://tiih.online">https://tiih.online</a>, by selecting "e-Services" to login, post your questions and submit it electronically no later than Monday, 12 September 2022 at 10.00 a.m. The Board of Directors will endeavor to address the questions received at the EGM.

#### **ENQUIRY**

• If you have any enquiry prior to the meeting, please call our Share Registrar, Tricor at +603-2783 9299 during office hours, i.e. from 8.30 a.m. to 5.30 p.m. (Monday to Friday).